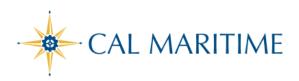

# TRAVEL EXPENSE REPORT

https://www.csum.edu/fiscal-services/concur.html Accounts Payable Office Adm Bldg, Rm 109

## COMPLETION OF EXPENSE REPORT THROUGH SAP CONCUR

| SAP Concur 🖸 | Requests | Travel | Expense |
|--------------|----------|--------|---------|
|--------------|----------|--------|---------|

All CSU related travel for faculty and staff must have an approved Travel Request before an expense report can be created.

Per CSU Travel Procedures, Section IX; A "*Travel Expense Claim must be submitted to the campus Travel Reimbursement office within 60 days of the end of a trip unless there is recurrent local travel, in which case claims may be aggregated and submitted monthly.*"

NOTE: Approved Travel Requests will automatically close on day 61 after the travel end date. In order to submit a late expense report, the request will have to be re-opened and approved.

To access Concur: Click Here

# STEPS TO CREATE AND SUBMIT AN EXPENSE REPORT

| <ol> <li>From the home page, Click<br/><b>Requests</b> on the header<br/>toolbar, and then select the tile<br/>for the specific trip request,<br/>then Create Expense Report</li> </ol> | SAP Concur C       New Average         Manage Requests       New Average         SAP Concur C       Requests         Manage Requests       Travel         Expense       App Center         Manage Requests       Virtual Average         Manage Requests       Travel         Expense       App Center         Profile       Virtual Average         Manage Requests       Virtual Average         Manage Requests       Virtual Average         Manage Requests       Virtual Average         Manage Requests       Virtual Average         Manage Request Diverse       Virtual Average         Manage Request Diverse       Virtual Average         Manage Request Diverse       Virtual Average         Manage Request Diverse       Virtual Average         Manage Request Diverse       Virtual Average         Manage Request Diverse       Virtual Average         Manage Request Diverse       Virtual Average         Manage Request Diverse       Virtual Average         Manage Request Diverse       Virtual Average         Manage Request Diverse       Virtual Average         Manage Request Diverse       Virtual Average         Marce Average       Virtual Average <tr< th=""></tr<> |
|----------------------------------------------------------------------------------------------------|----------------------------------------------------------------------------------------------------|
| 2. Add Expenses to the Report                                                                                                    | There are various ways to add expenses and compile a complete<br>expense report. Overall, the goal is to reflect all costs associated with<br>a trip, regardless of payment method.                                                                                                    |

# **Adding Expenses to the Report**

# A. Ghost Card / Individual Travel Card Charges

You can add Concur Travel card transactions to an expense report from Add Expense  $\rightarrow$  Available Expenses.

| Add Expense        |                    |                                            | ×             |
|--------------------|--------------------|--------------------------------------------|---------------|
| N                  | +                  |                                            |               |
| Available Expenses | Create New Expense |                                            |               |
|                    |                    | <b>xpenses</b><br>is to see more expenses. |               |
|                    |                    | Close                                      | Add To Report |

- a. Select related expenses and then Add to Report
- b. Select each transaction that you want to assign to the current expense report
- c. Verify or update the Expense Type classification of the imported travel card transactions and/or other required fields.

## **B. Out of Pocket Expense**

To add an out-of-pocket expense to an Expense Report:

| From the report, select + Create | Add Expense                           | Select from list    |
|----------------------------------|---------------------------------------|---------------------|
| New Expense                      | 0 +                                   | applicable/eligible |
|                                  | Available Expenses Create New Expense | expenses            |
|                                  | Search for an expense type            |                     |
|                                  | ^ Recently Used                       | Â                   |
|                                  | Airfare                               |                     |
|                                  | Hotel/Lodging                         |                     |
|                                  | Personal Car Mileage                  |                     |
|                                  | Car Rental                            |                     |
|                                  | Dinner - Domestic                     |                     |
|                                  | Hotel/Lodging                         |                     |
|                                  | Hotel/Lodging Tax                     |                     |
|                                  | Incidentals                           | <u> </u>            |
|                                  |                                       |                     |
|                                  |                                       |                     |

- On the New Expense tab, click the appropriate expense type. Each expense type will have their own set of required fields (red asterix) and configuration. Complete the required and optional fields.

Click one of the following:

Save Expense

• **Itemizations** - to itemize the expense [NOTE: Hotel expenses require itemization to break down nightly rates, taxes, etc.]

• Save and Add Another – save and proceed with adding another expense

Attach Receipt Image - to upload and attach receipt images
Cancel - to exit without saving this expense

| Details                      | SC Itemizations     |          |                                      | Hide Receip          |
|------------------------------|---------------------|----------|--------------------------------------|----------------------|
| Allocate                     |                     |          |                                      |                      |
| Allocate                     |                     |          | * Required field                     |                      |
| Expense Type * 🔞             |                     |          |                                      |                      |
| Hotel/Lodging                |                     |          | ~                                    |                      |
| Check-in Date *              |                     |          | Check-out Date * Nights:             |                      |
| 07/11/2021                   |                     |          | 07/14/2021 3                         |                      |
| Transaction Date *           |                     |          | Vendor* 🚱                            |                      |
| 07/14/2021                   |                     |          | Search for Vendor                    |                      |
| City of Purchase *           | -h. O-life-ele      | _        | Hotel/Lodging Address                | •                    |
| 🕒 🖌 Long Bea                 | cn, calliomia       |          | 123 Long Beach, CA                   | Attach Receipt Image |
| Payment Type * Out of Pocket |                     | ~        |                                      |                      |
|                              |                     | <u> </u> |                                      |                      |
| Amount* 907.50               |                     |          | Currency*                            |                      |
|                              |                     |          | Request*                             |                      |
| Travel Allowance             |                     |          | 07/01/2021, \$2,750.00 - Blanket T 👻 |                      |
| Comments To/From Ap          | pprovers/Processors |          | 07/01/2021, \$2,750.00 - Blanket T ~ |                      |
|                              | pprovers/Processors | er C     | 07/01/2021, \$2,750.00 - Blanket T ~ |                      |
| Comments To/From Ap          |                     | er C     |                                      |                      |
| Comments To/From Ap          |                     | er C     |                                      |                      |
| Comments To/From Ap          |                     | er C     |                                      |                      |
| Comments To/From Ap          |                     | er C     |                                      |                      |
| Comments To/From Ap          |                     | er C     |                                      |                      |
| Comments To/From Ap          |                     | er C     |                                      |                      |
| Comments To/From Ap          |                     | er C     |                                      |                      |
| Comments To/From Ap          |                     | er C     |                                      |                      |
| Comments To/From Ap          |                     | er C     |                                      |                      |

CSU and campus specific audit rules are integrated into the system. When adding an expense that requires a certain action, an alert message will appear:

> Warning- 🛕 eligible to continue and submit.

Hard Stop- ① cannot move forward and must make correction submission.

## Personal Car Mileage

You must register a car for the applicable mileage type in order to be reimbursed for mileage. See Personal Car Information section for instructions on setting up your vehicles.

To create a Car Mileage Expense:

| With the Expense Report open, on the New Expense                                    | Add Expense                                                                                                    | ×                                                         |
|-------------------------------------------------------------------------------------|----------------------------------------------------------------------------------------------------|-----------------------------------------------------------|
| tab, select the Personal Car<br>Mileage Expense Type. The                           | 0 +<br>Available Expenses Create New Expense                                                                                                    |                                                           |
| mileage form will open with the                                                     | Search for an expense type                                                                                                    |                                                           |
| required and optional fields<br>displayed including the<br>Mileage Calculator link. | <ul> <li>Recently Used</li> <li>Hotel/Lodging</li> <li>Personal Car Mileage</li> <li>Our Denteil</li> <li>Dinner - Domestic</li> <li>^01. Travel Expenses</li> <li>Hotel/Lodging</li> <li>Hotel/Lodging Tax</li> </ul> |                                                           |
|                                                                                     | Incidentals                                                                                                    | ~                                                         |
| Complete all required and optional fields as appropriate.                           | New Expense Details Itemizations  & Mileage Calculator                                                                                                    | Cancel Save Expense<br>Show Receipt                       |
|                                                                                     | Expense Type *                                                                                                    | * Required field Transaction Date * From Location *       |
|                                                                                     | Personal Car Mileage 🗸                                                                                                    | 07/14/2021 III Novato, CA, USA                            |
|                                                                                     | To Location * Payment Type                                                                                                    | Request *                                                 |
|                                                                                     | San Francisco International Airp Out of Pocket Comments Toi/From Approvers/Processors                                                                                                    | 07/01/2021, \$112.00 - Blan ×                             |
|                                                                                     | From Home to Airport and Back                                                                                                    |                                                           |
|                                                                                     | Vehicle ID * Distance to Date                                                                                                    | Distance * Number of Passengers                           |
|                                                                                     | #PVF222 ~ 0                                                                                                    | 98 0                                                      |
|                                                                                     | Amount<br>54.88                                                                                                    | Currency Reimbursement Rates US, Dollar USD 0.56 per mile |
|                                                                                     |                                                                                                    |                                                           |

| Click the Mileage Calculator<br>link and review and update the<br>route as appropriate. If round<br>trip mileage should be<br>calculated, click Make Round<br>Trip. | Mileage Calculator Avoid Tolls Avoid Highways Waypoints  Waypoints  Map  Audit Tolls Avoid Highways Map  Agentation of the second and the second and the sec |  |
|----------------------------------------------------------------------------------------------------|----------------------------------------------------------------------------------------------------|--|
| Click Add Mileage to<br>Expense. Then click Save<br>Expense.                                                                                                    | New Expense       Canoli       See Expense         Detais       itemizations       Bhow Recept       Itemizations         8. Mileage Calculator       Image Allocate       * Required field         Expense Type *       Image Calculator       * Required field         To Location *       Payment Type       Request *       Image *         San Francisco International Arp.       Out of Pocket       07/01/2021, \$112.00 - Blan v       Vorato, CA, USA         Comments Tofrom ApproxersProcessors       From Home to Airport and Back       Image *       Number of Passengers         Vehicle D *       Distance to Date       See *       0       Image *         MPVF222       0       See *       0       Image *         Amount       Currency       Reinbursament Rates       USD 0.55 per mis                                                                                                    |  |

## Itemizing Expenses

Use the Itemize feature to account for transactions that should be charged to multiple expense types (accounts codes). Itemization should be completed prior to Allocation (charging to multiple chartfields).

To itemize a general expense:

- 1. Add the expense as usual and then click Itemizations tab. The itemized amount must match the total expense.
- 2. Select the expense type that applies to the first itemization. The page refreshes, displaying the required and optional fields for the selected expense type.
- 3. Complete the fields as required.
- 4. Click Save.
- 5. Repeat for each additional itemization, on the Itemization tab, select the appropriate expense type and complete the appropriate fields.

# To itemize a <u>Hotel/Lodging expense</u>:

A hotel bill typically contains a variety of expenses including room fees, taxes, parking, meals, telephone charges, and maybe personal items. You must itemize these expenses so that they can be reimbursed correctly.

| With the Expense Report open,<br>on the Create New Expense<br>tab, select the Hotel/Lodging<br>expense Type. The lodging<br>form will open with the required<br>and optional fields displayed. | 0       +         Available Expenses       Create New Expense         Search for an expense type       -         ^ Recently Used       Personal Car Mileage         Hotel/Lodging       Airfare         Car Rental       Dinner - Domestic                                                                                                    |
|----------------------------------------------------------------------------------------------------|----------------------------------------------------------------------------------------------------|
|                                                                                                    | Hotel/Lodging                                                                                                    |
| Complete all required and optional fields as appropriate.                                                                                                    | Details       Itemizations         Image: Second Second |
| Click Itemizations tab                                                                                                    | Details Itemizations  Allocate  Required field  Expense Type *   Hotel/Lodging  Check-in Date * Nights:                                                                                                    |
| Create Itemization button.                                                                                                    | Hotel/Lodging \$900.00 to<br>07/14/2021<br>Details Itemizations<br>Amount Itemized<br>\$900.00 \$0.00 \$900.00<br>Create Itemization More Actions ~                                                                                                    |

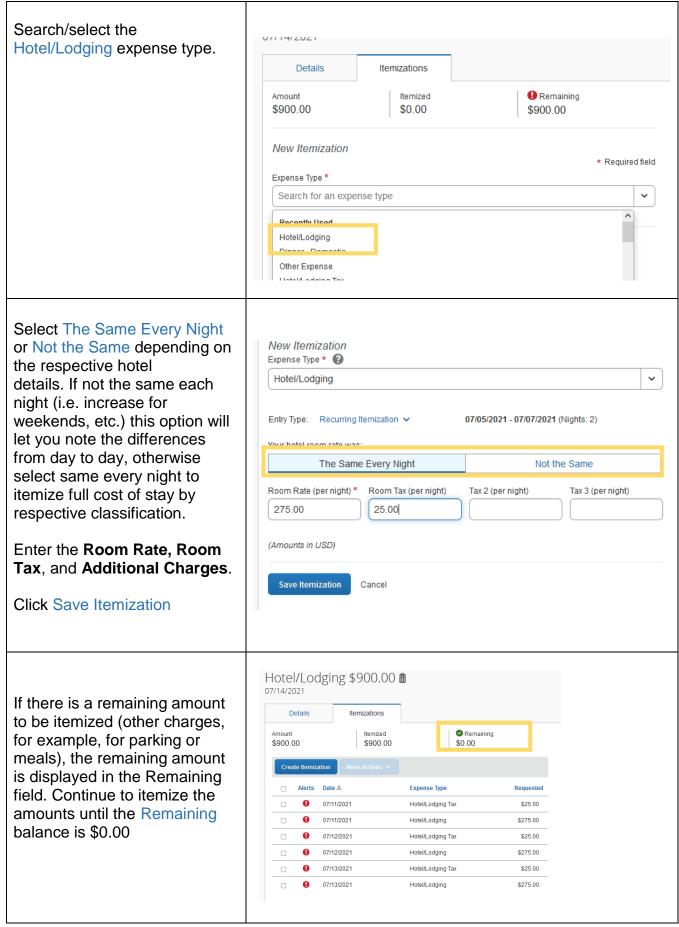

# Allocating Expenses

The Allocations feature allows you to allocate selected expenses to multiple chartfields. This should be performed after the Itemization if allocating to multiple expense types.

| Allocate single expense - With<br>the report open, select a single<br>expense and click Allocate.                       | Add Expense     Edit     Delete     Copy     Allocate     Combine Exp<br>ass     mass     Move to ∨       ■     Alerts     Receipt     Payment Type     Expense Type     Vendor Details     Date ₹     Requeste       ☑     Image: Control Pocket     Hotel/Lodging     Marriott Hotels<br>Long Beach, California     07/14/2021     \$900.00<br>Itemized                                                                                                    |   |
|----------------------------------------------------------------------------------------------------|----------------------------------------------------------------------------------------------------|---|
| Select Percent or Amount, then<br>Add and enter the new<br>chartfield designation.                                      | Allocate Expenses: 6 \$900.00 Percent Amount Allocated \$900.00 Seguent Allocated \$900.00 Default Allocation Code Code Code                                                                                                    | × |
| To allocate multiple expenses<br>(or the entire report), select the<br>expenses and then select the<br>Allocate button. | Add Expense       Edit       Delete       Copy       Allocate         Image: Allerts       Receipt       Payment Type       Expense Type         Image: Allerts       Receipt       Payment Type       Expense Type         Image: Allerts       Out of Pocket       Hotel/Lodging         Image: Allerts       Out of Pocket       Personal Car Mileage                                                                                                    | × |
| Select Percent or Amount,<br>then Add and enter the new<br>chartfield designation.                                      | Allocate  Fynenses: 6   \$900.00  Percent Amount  Allocated \$900.00  Code Code Code Code Code Code Code Cod                                                                                                    |   |
| Click Save.                                                                                                    | Add Allocation          Image: Strain of the second second secon |   |

## Attaching Receipts

#### a. Uploading Scanned Documents

Files scanned and saved to a folder on your computer may be uploaded directly into an Expense Report using the following steps: Scan the documentation into a .png, .jpg, .jpeg, .pdf, .html, .tif or .tiff file; 5 MB limit per file.

| With your transaction open,  | New Expense Caroli Save Expense                                              |
|------------------------------|------------------------------------------------------------------------------|
|                              | Details Itemizations Hide Receipt                                            |
| select Attach Receipt.       | Allocate     * Required field                                                |
|                              | Eppense Type * 🚱                                                             |
|                              | HoteiLodging                                                                 |
|                              | Checkin Date * Check-out Date * Nights:<br>077/11/2021 III 077/14/2021 III 3 |
|                              |                                                                              |
|                              | Transaction Date * Vendor * 🕑 07/14/2021 Search for Vendor 💙                 |
|                              |                                                                              |
|                              | 🕲 🗙 Long Beach, California 123 Long Beach, CA                                |
|                              | Payment Type *                                                               |
|                              | Out of Pocket v                                                              |
|                              | Amount * Currency *                                                          |
|                              | 907.50 US, Dolar 🗸                                                           |
|                              | C Travel Allowance                                                           |
|                              | 07/01/2021, \$2,750.00 - Blanket T v                                         |
|                              | Comments To/From Approvers/Processors                                        |
|                              | Save Expense Save and Add Another Cancel                                     |
| Browse your computer to find | Attach Receipt                                                               |
| the scanned document.        | Select a receipt image or reuse one from this report:                        |
|                              | Available Receipts Receipts in Report                                        |
|                              |                                                                              |
|                              |                                                                              |
|                              |                                                                              |
|                              | $\bullet$                                                                    |
|                              | Unload Descript                                                              |
|                              | Upload Receipt                                                               |
|                              | Image                                                                        |
|                              | 5MB limit per file                                                           |
|                              |                                                                              |
|                              |                                                                              |
|                              |                                                                              |
|                              |                                                                              |
|                              |                                                                              |
| Click Attach.                |                                                                              |
|                              |                                                                              |
|                              |                                                                              |

#### Email Receipts to your Concur Profile

- 1. Before emailing receipts to the Available Receipts library, you must verify your email address for verification in the Personal Information section of your Profile.
- 2. Profile > Profile Settings. The Profile Options page appears.
- 3. On the left-hand side of the screen, click Personal Information.

- 4. On the Personal Information screen, scroll down to the Email Addresses section.
- 5. Follow the below steps to verify your email address:
  - a. Once you have saved an email address, click Verify.
  - b. Check your email for a verification message from Concur.
  - c. Copy the code from the email message into the Enter Code box next to the email address. d. Click OK to submit the code and complete verification.
- 6. Prepare an email to receipts@concur.com, attach the images, and send the email. The available file formats are: PNG, JPG, JPEG, PDF, HTML, TIF, OR TIFF.

#### Receipts Captured with Concur App

Any receipts captured using the Concur app will automatically place the images in your Available Receipts library and can be attached as described below.

To Attach a Receipt Image to An Expense Entry Using Available Receipts:

| In the Expense Report, select<br>an expense entry to open it in<br>Detail view.              |                                                                                                    |
|----------------------------------------------------------------------------------------------|----------------------------------------------------------------------------------------------------|
| Click Attach Receipt Image ><br>View Available Receipts.                                     | Attach Receipt Select a receipt image or reuse one from this report:                                                     |
|                                                                                              | Available Receipts Receipts in Report                                                                                    |
| Select the appropriate image<br>and choose attach. Click Save.<br>The receipt column will be | Add Expense     Edit     Delete     Copy     Allocate       □     Alerts     Receipt ≞     Payment Type     Expense Type |
| populated and you can hover<br>over or click the receipt box to<br>view the receipt attached | Image: Comparison of Pocket     Hotel/Lodging       Image: Comparison of Pocket     Personal Car Mileage                 |
|                                                                                              |                                                                                                    |

# Submitting an Expense Report

#### To Submit Your Expense Report

| On the Expense Report page, click Submit Report.                                                                                                    | ABO Meeting \$954.88 a Copy Report Submit Rep                                                                                                    | ort |
|----------------------------------------------------------------------------------------------------|----------------------------------------------------------------------------------------------------|-----|
| The Final Review window<br>appears with the User Submit<br>Agreement. By clicking<br>Accept & Continue, the user is<br>accepting the terms and<br>conditions of the agreement. | <ul> <li>User Electronic Agreement</li> <li>for CSU and there are no expenses claimed as reimbursable which relate to personal or unallowable expenses. Expenses do not include alcohol, unless the funding sources specifically allows it.</li> <li>a. All required receipt images have been attached to this report.</li> <li>b. I have not received, nor will I receive, reimbursement from any other source(s) for the expenses claimed.</li> <li>a. In the event of over payment or if payment is received from another source for any portion of the expenses claimed I assume responsibility for repaying CSU in full for those expenses.</li> <li>5. If I am driving a personal vehicle, I have taken the University Defensive Driving training (if applicable) and/or a current STD 261 (Authorization to use Privately Owned Vehicles on State Business) form is on file.</li> <li>b. I have identified all personal days, if any, and have attached an itinerary if my university requires it.</li> </ul> | ×   |

If you cannot successfully submit the report, a message appears describing the report error or exception. Correct the error, or if you require help to complete the task, contact Accounts Payable.

Edited/modified for on-campus training by: Corazon Wong